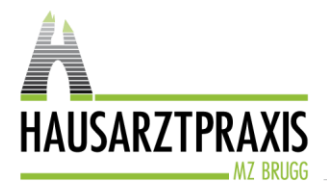

Hausarztpraxis MZB AG Fröhlichstrasse 5 5200 Brugg

> secure-email.html  $43$  KB

Tel. 056 462 57 80 Fax 056 462 57 81

www.hausarztpraxismzb.ch

## **Verschlüsselte E-Mail der Hausarztpraxis MZB AG**

Die Hausarztpraxis MZB AG kommuniziert ab sofort nur noch verschlüsselt mit ihren Patientinnen und Patienten. Dafür nutzen wir die Plattform HIN. Auf diese Weise ist die Datensicherheit gemäss dem neuen Datenschutzgesetz gewährleistet und niemand ausser Sie selbst hat Einsicht in Ihre sensiblen und persönlichen Daten.

## **1. So sieht ein Email von der Hausarztpraxis MZB AG in Zukunft aus:**

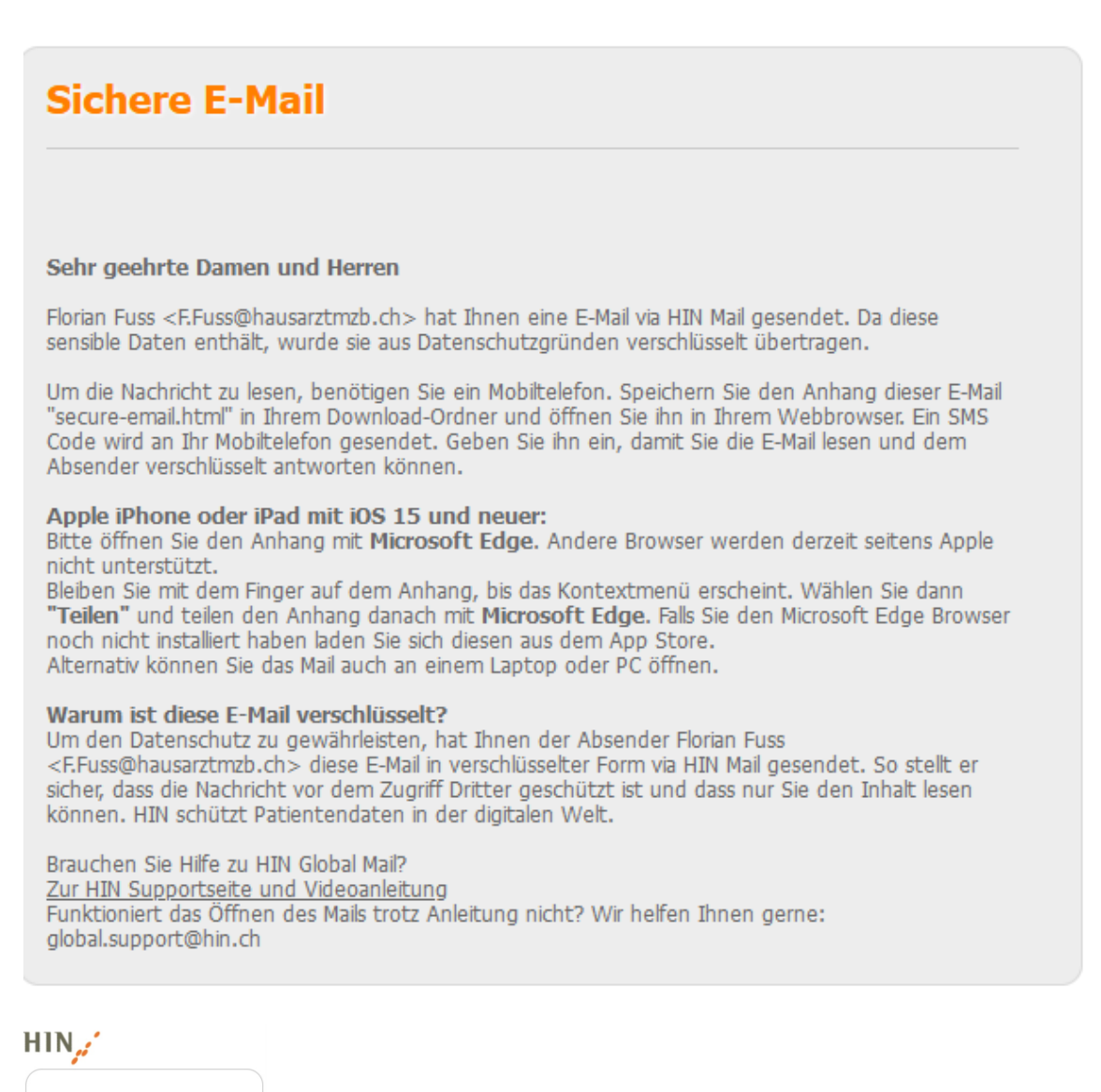

Im

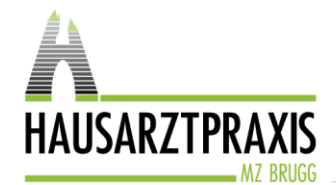

## **2. Öffnen der Datei auf einem Laptop, PC oder Android-Mobiltelefon**

Klicken Sie im Email-Programm auf den Datei-Anhang «Secure-Email, um ihn zu öffnen:

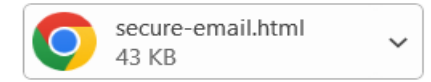

Nun erscheint dieses Feld: Klicken Sie auf OK -→ und geben im nächsten Feld Ihre Mobilnummer ein beginnend mit 0041 79…. oder 0041 76 etc. **HIN Mail Global Registration Sichere E-Mail** \* E-Mail-Adresse: eichenbergerzillig@gmail.com **Nachricht** Sprache: Deutschhre.emailadresse oluewin.ch Von: Florian Fuss <F.Fuss@hausarztmzb \* Mobilnummer "florian.fuss@bluewin.ch" <fls an.fuss@bluewin.ch>  $An:$ **O** Bitte geben Sie die Mobilnummer im internationalen Format ein (z.B. 0041 79 xxx xx xx). Auf diese Nummer wird ein SMS Code zugestellt. Datum: Mit, 19 Jul 2023 10:40:19 -0200 Betreff:  $\rightarrow$  Weiter  $\parallel$  **x** Abbrechen Die Plattform für den sicheren Datenaustausch<br>
im schweizerischen Gesundheitswesen<br>
HIN Mail Global<br>
HIN Mail Global  $\alpha$ Deutsch

Sie erhalten jetzt einen Code per SMS auf die angegebene Mobiltelefonnummer, den Sie hier eingeben.

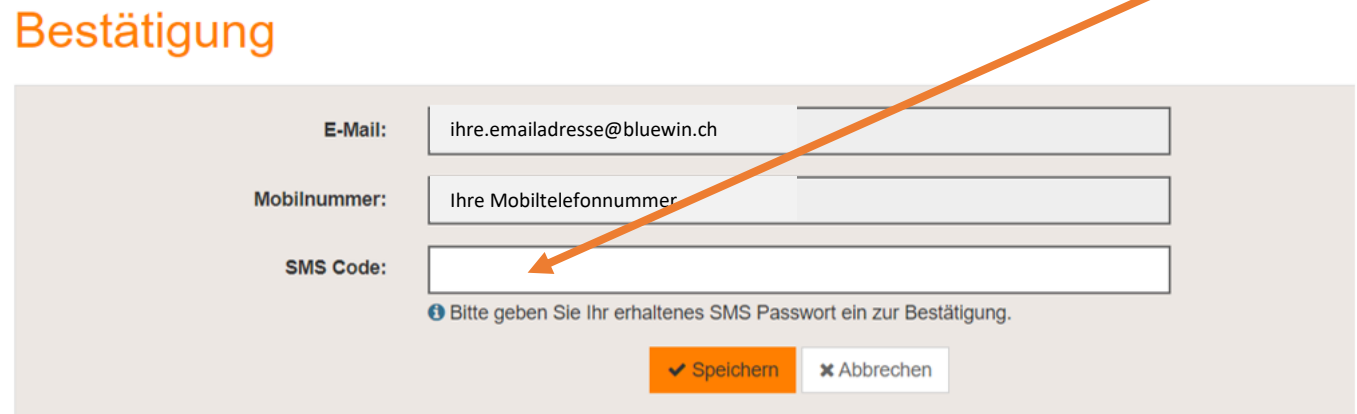

Die Mobiltelefonnummer ist für das nächste Mail gespeichert und sie müssen bei zukünftigen Emails nur noch den SMS-Code eingeben, welchen Sie wieder neu erhalten werden.

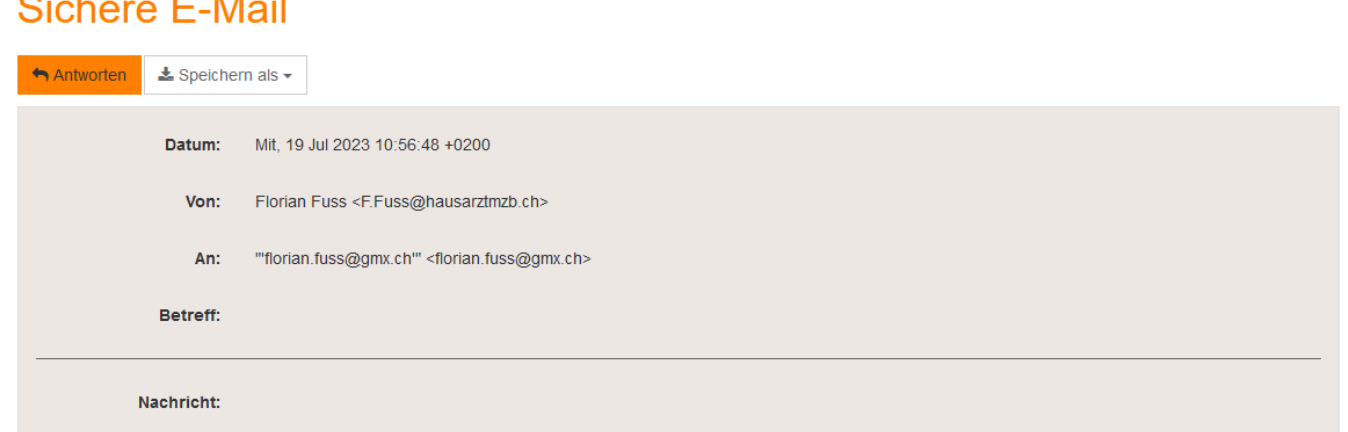

Die E-Mail wird Ihnen inklusive Anhänge angezeigt.

 $\sim$   $\sim$   $\sim$ 

 $-$ 

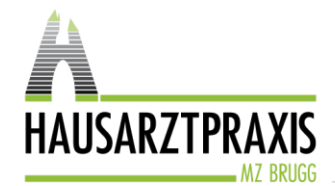

## **3. Öffnen der Datei auf dem Iphone**

Wenn Sie den Anhang auf dem iPhone öffnen wollen, müssen Sie darauf achten, dass Sie die App **«Edge-Browser»** installiert haben. Sie laden sie entweder aus dem App Store oder über folgenden Link auf Ihr Iphone<https://apps.apple.com/ch/app/microsoft-edge-web-browser/id1288723196?l=en-GB>

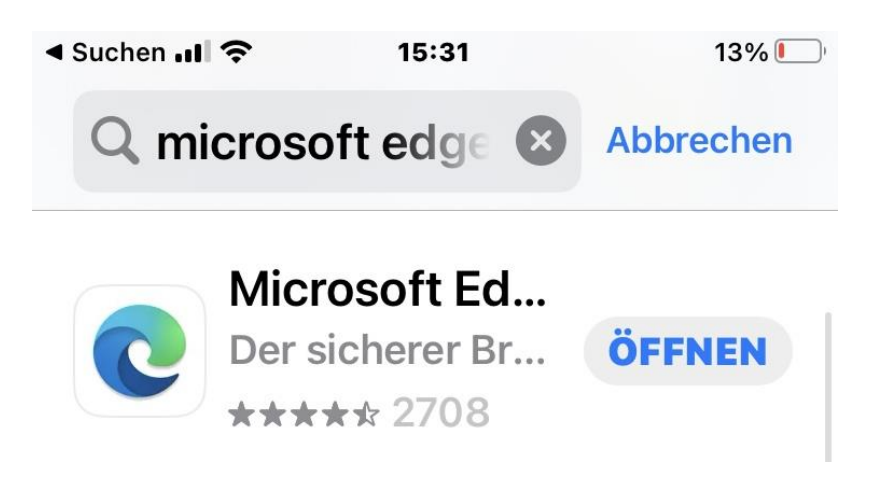

Danach können Sie die Datei aus dem Email wie folgt herunterladen: Klicken Sie auf den Dateianhang im Email

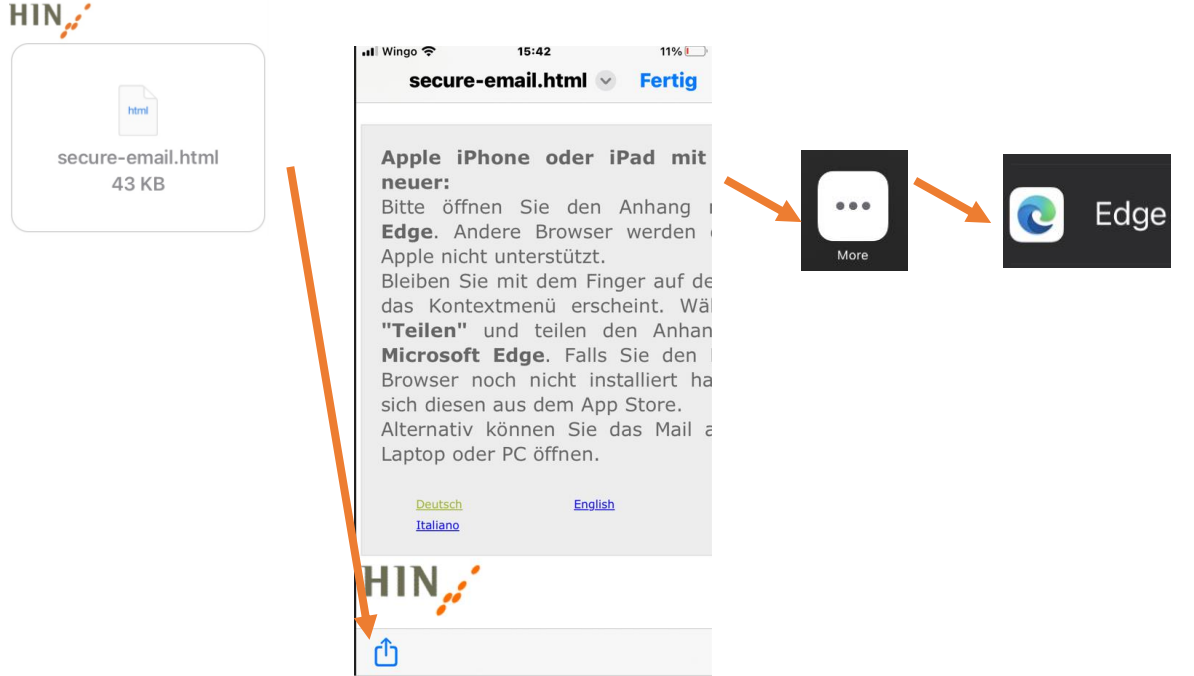

Danach befolgen Sie bitte Punkt 2, um sich einmalig bei HIN zu registrieren. Nach Eingabe des PIN, welcher Ihnen per SMS zugestellt wird, können Sie die verschlüsselte Email lesen.

Bei Fragen rufen Sie uns an – wir sind gerne für Sie da.

Ihre Hausarztpraxis MZB AG